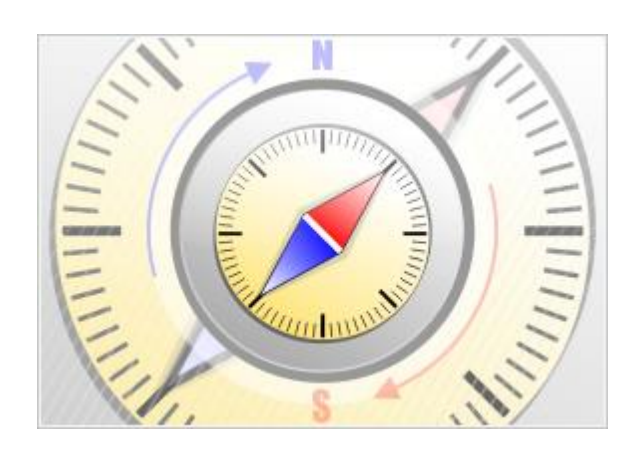

# **The Bat! Voyager**

© Ritlabs, SRL 1998-2016

# Содержание

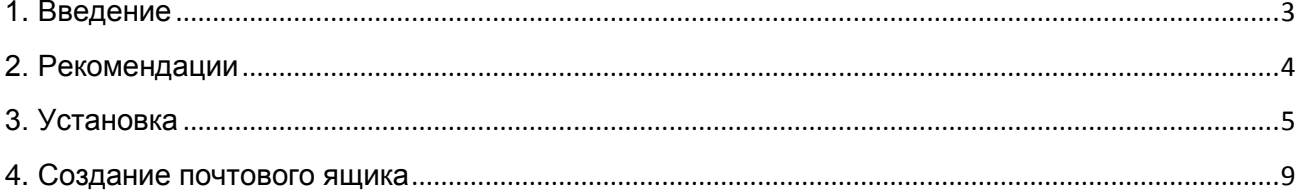

#### <span id="page-2-0"></span>**1. Введение**

The Bat! Voyager – это портативная версия почтового клиента, созданная, чтобы получать и отправлять письма с любого компьютера. Достаточно установить The Bat! Voyager на съёмный носитель, чтобы получить доступ к электронной почте из номера отеля, офиса или любого другого места, где есть компьютер и Интернет.

Ваши письма и адресная книга будут доступны вне зависимости от того, какой компьютер вы используете. Вставьте съёмный накопитель в порт USB и запустите программу. При этом вся информация хранится в папке почтового каталога, и не сохраняется на компьютере, что делает ваши личные данные действительно личными.

The Bat! Voyager шифрует вашу базу писем, адресные книги и другие конфигурационные файлы паролем. Если портативный носитель утерян или похищен - неразглашение ваших данных гарантировано. Получить доступ к почтовой базе можно лишь в том случае, когда введён верный мастер-пароль.

В Voyager доступны все функции, которые есть в The Bat! Professional. Перенести данные из The Bat! в Voyager и наоборот очень просто. Достаточно создать файл резервной копии (меню «Инструменты -> Резервная копия») в одной программе и восстановить данные из него в другой (меню «Инструменты -> Восстановить из резервной копии»). Вы можете также импортировать данные из других почтовых клиентов, таких как Thunderbird, Outlook, Eudora, Pegasus, Netscape и других (меню «Инструменты -> Импортировать письма -> Мастер импортирования).

В использовании The Bat! Voyager нет ничего сложного – это простая, быстрая и удобная почтовая программа.

*\* Обратите внимание, что The Bat! Voyager нельзя использовать в целях ознакомления в течение 30 дней. Чтобы использовать The Bat! Voyager, необходимо приобрести лицензию на The Bat! Professional Edition. Вы можете загрузить и установить The Bat! Professional Edition и использовать программу без регистрации в течение 30-дневного испытательного срока.* 

## <span id="page-3-0"></span>**2. Рекомендации**

Чтобы настроить почтовые ящики, необходимо указать следующую информацию:

- Имя пользователя и пароль, чтобы получить доступ к серверам POP3 или IMAP4
- Адрес POP3 или IMAP4 сервера
- Адрес SMTP сервера
- Тип соединения и номер портов для получения и отправки писем

Эту информацию можно получить у системного администратора, Интернет-провайдера или на сайте вашей электронной почты в разделе настроек почтового клиента.

# <span id="page-4-0"></span>**3. Установка**

Загрузите The Bat! Voyager с нашего сайта: <http://www.ritlabs.com/ru/products/voyager/download.php>

**Обратите внимание,** что The Bat! Voyager нельзя использовать в целях ознакомления в течение 30 дней. Чтобы использовать The Bat! Voyager, необходимо приобрести лицензию на The Bat! Professional Edition. Прежде чем начать установку программы, убедитесь, что у вас есть регистрационный ключ или номер заказа.

#### **Шаг 1**

Запустите установочный файл. Начнётся автоматическая установка, и вы увидите следующее окно:

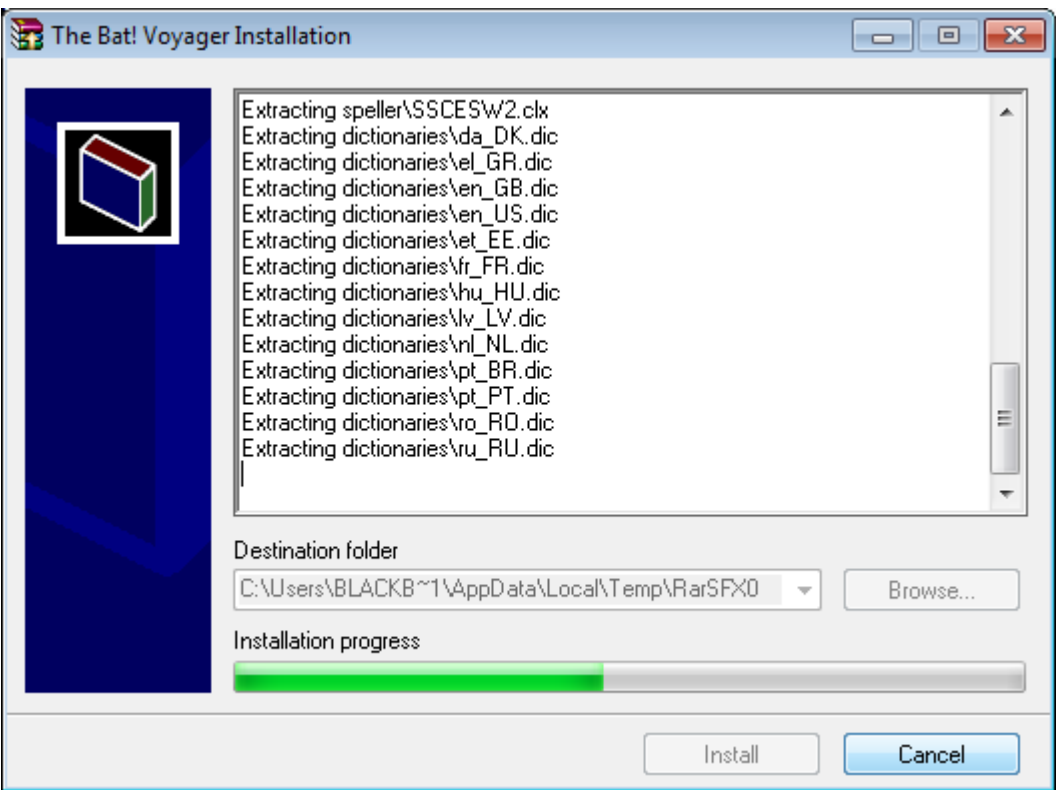

#### **Шаг 2**

Выберите диск (локальный или съёмный) и нажмите **Install**.

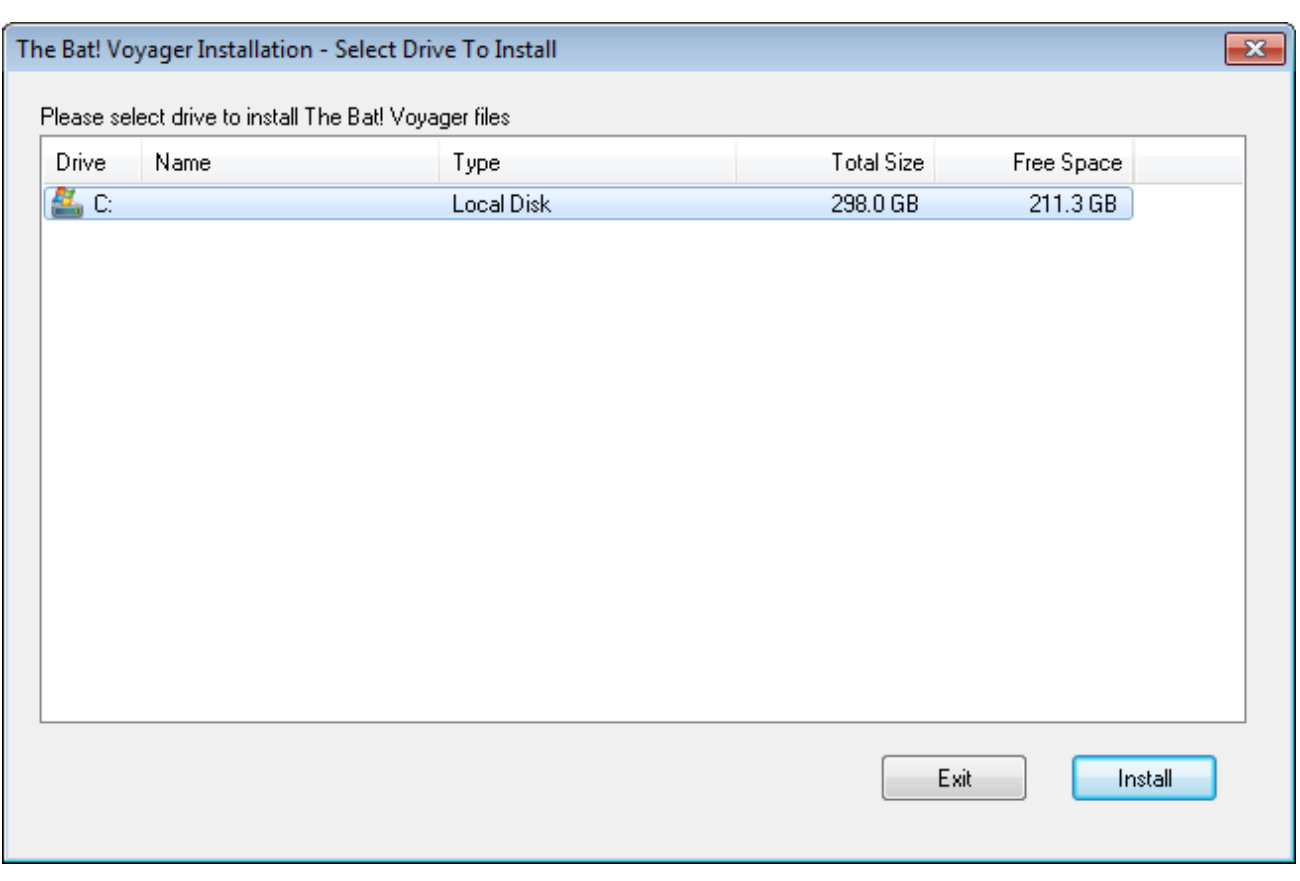

The Bat! Voyager будет установлен на выбранный диск - появится новое окно со списком файлов в каталоге установки.

#### **Шаг 3**

Запустите файл **voyager.exe** и установите мастер-пароль для защиты данных. При каждом запуске программы вам необходимо будет вводить этот пароль.

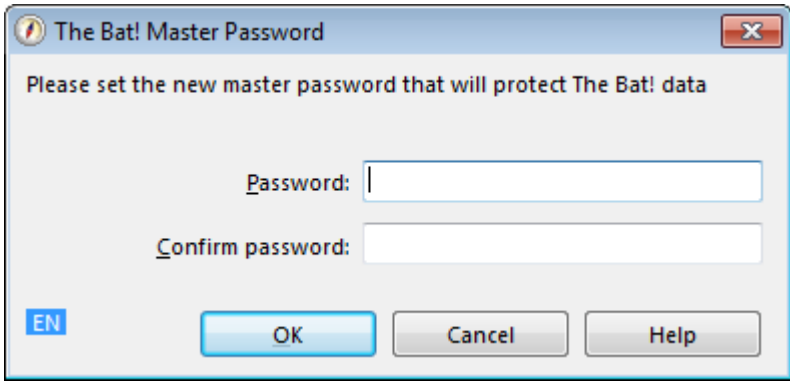

© Ritlabs, SRL 1998-2016

#### **Шаг 4**

В предыдущем пункте вы установили мастер-пароль. Теперь введите пароль, чтобы запустить The Bat! Voyager.

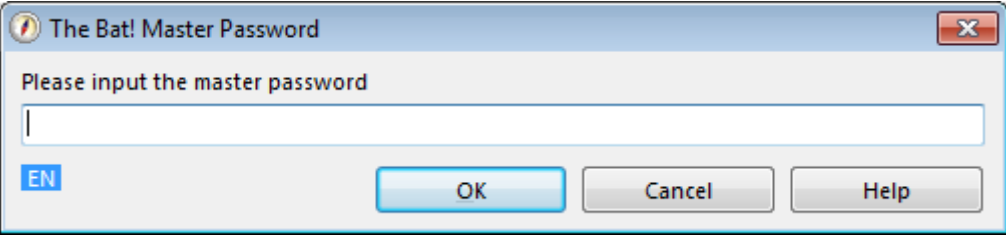

#### **Шаг 5**

Активируйте программу либо **номером заказа**, либо **регистрационным ключом**. Вы можете активировать The Bat! Voyager 3 раза регистрационным ключом и 3 раза номером заказа. Если у вас закончатся активации, обратитесь в нашу службу поддержки.

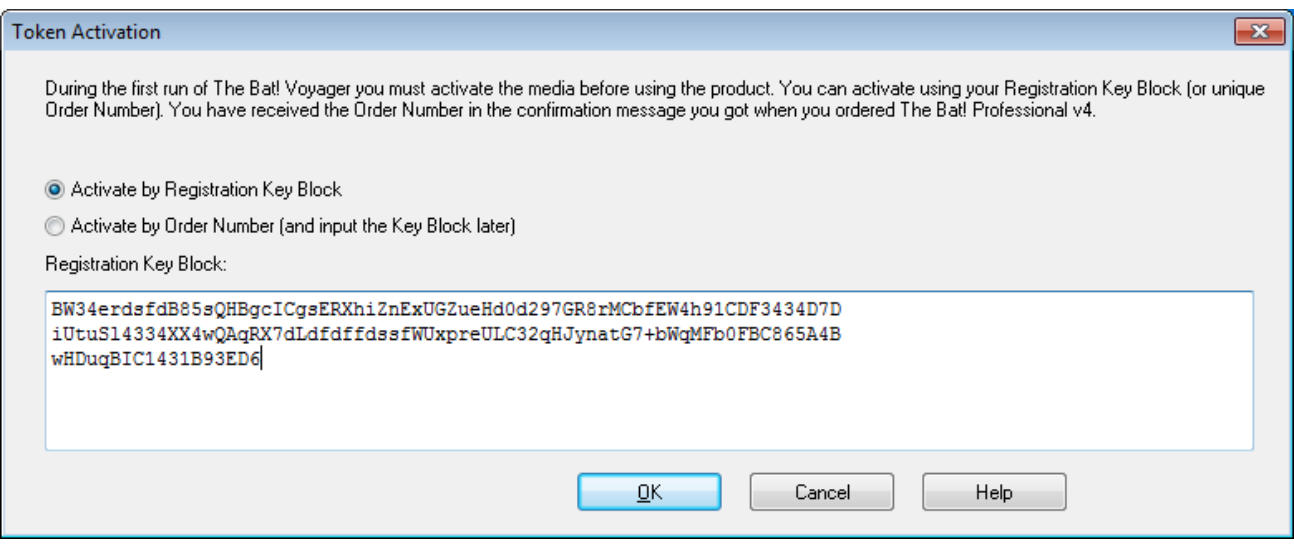

*(Регистрационный ключ на снимке экрана не является действительным)*

#### **Шаг 6**

Получите ключ активации. Для этого нажмите кнопку **Fetch Key**, откроется окно веббраузера, и вы увидите ключ активации. Скопируйте его в поле **Token Activation Key**. Затем нажмите **Activate**.

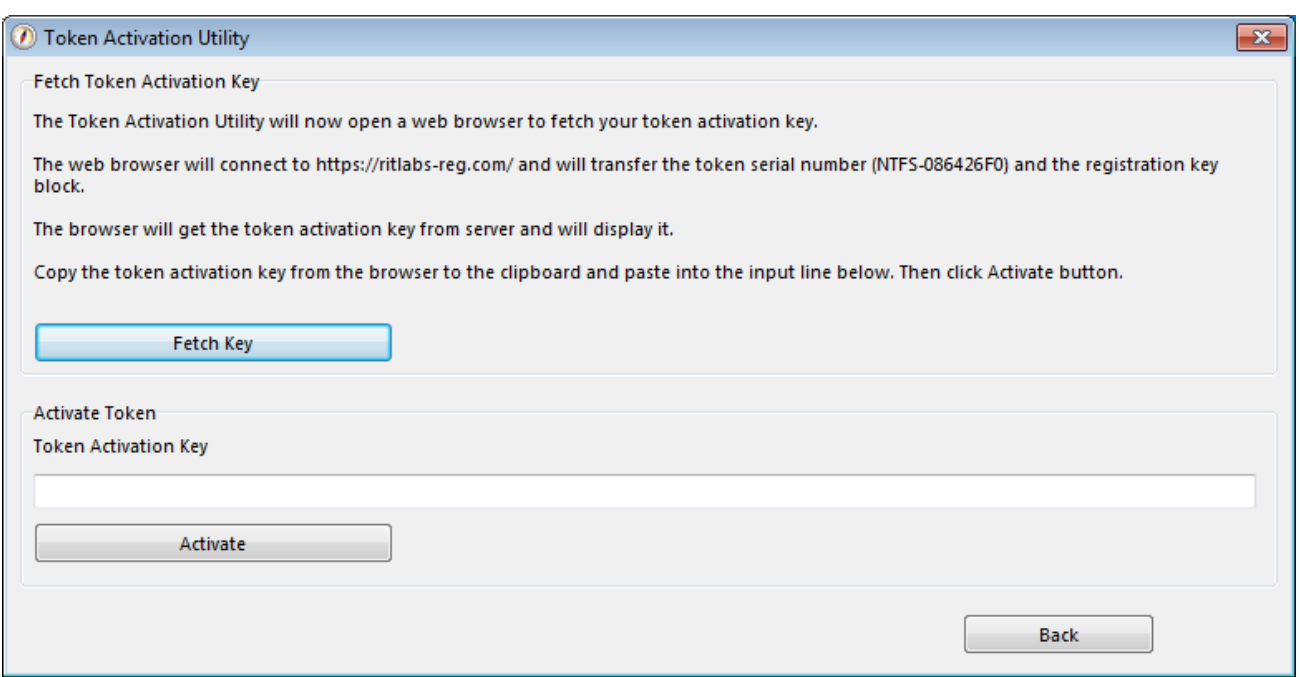

#### Шаг $7$

Если вы следовали инструкциям, то вы увидите следующее окно – нажмите **ОК**, чтобы начать работу с The Bat! Voyager.

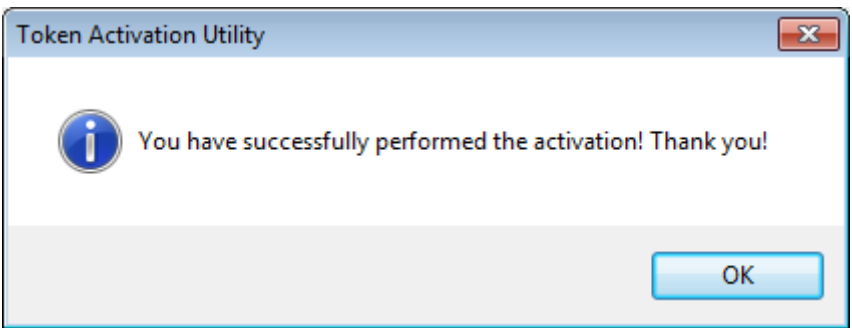

### <span id="page-8-0"></span>**4. Создание почтового ящика**

При первом запуске Voyager вам будет предложено создать новый почтовый ящик или восстановить данные из файла резервной копии (\*.tbk файл), который вы могли создать в The Bat!

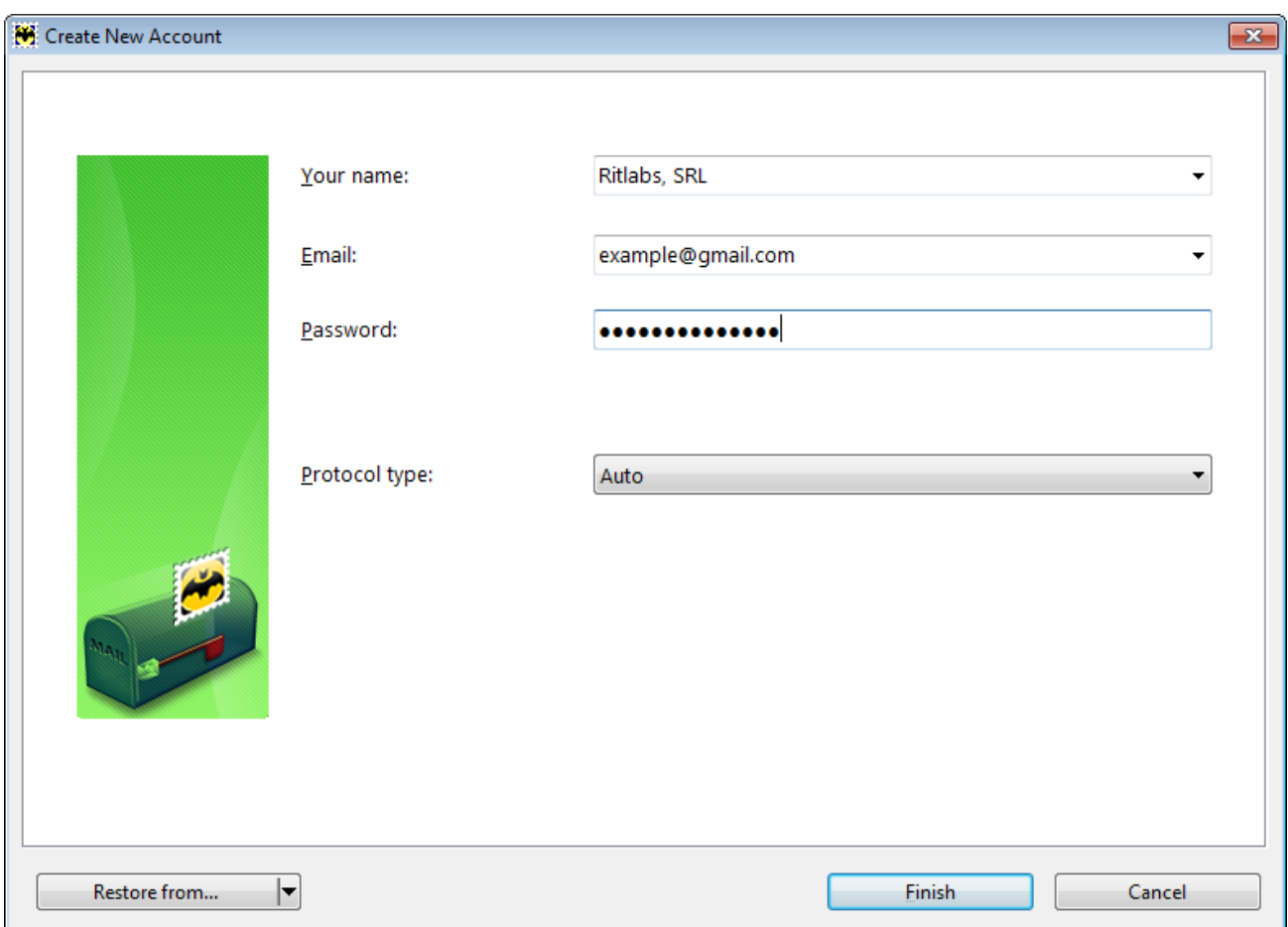

В появившемся диалоговом окне **Create New Account** необходимо ввести ваше имя и электронный адрес. Имя, которое вы введете в строке **Your name**, будет отображаться у получателей ваших писем рядом с вашим электронным адресом, поэтому уделите особое внимание выбору формата и языка написания. Введите электронный адрес, чтобы программа нашла подходящие настройки почтовых серверов, а также пароль для доступа к вашему почтовому ящику. Если вы не укажите пароль, The Bat! будет требовать его введения при каждой проверке почты. Если указывать дополнительные настройки не требуется, нажмите **Finish**, и ваш новый почтовый ящик появится в дереве ящиков/папок.

Если требуется задать особые настройки серверов или выбрать тип протокола для получения почты, выберите, например, опцию **IMAP or POP** в поле со списком **Protocol type** и нажмите на кнопку **Next**.

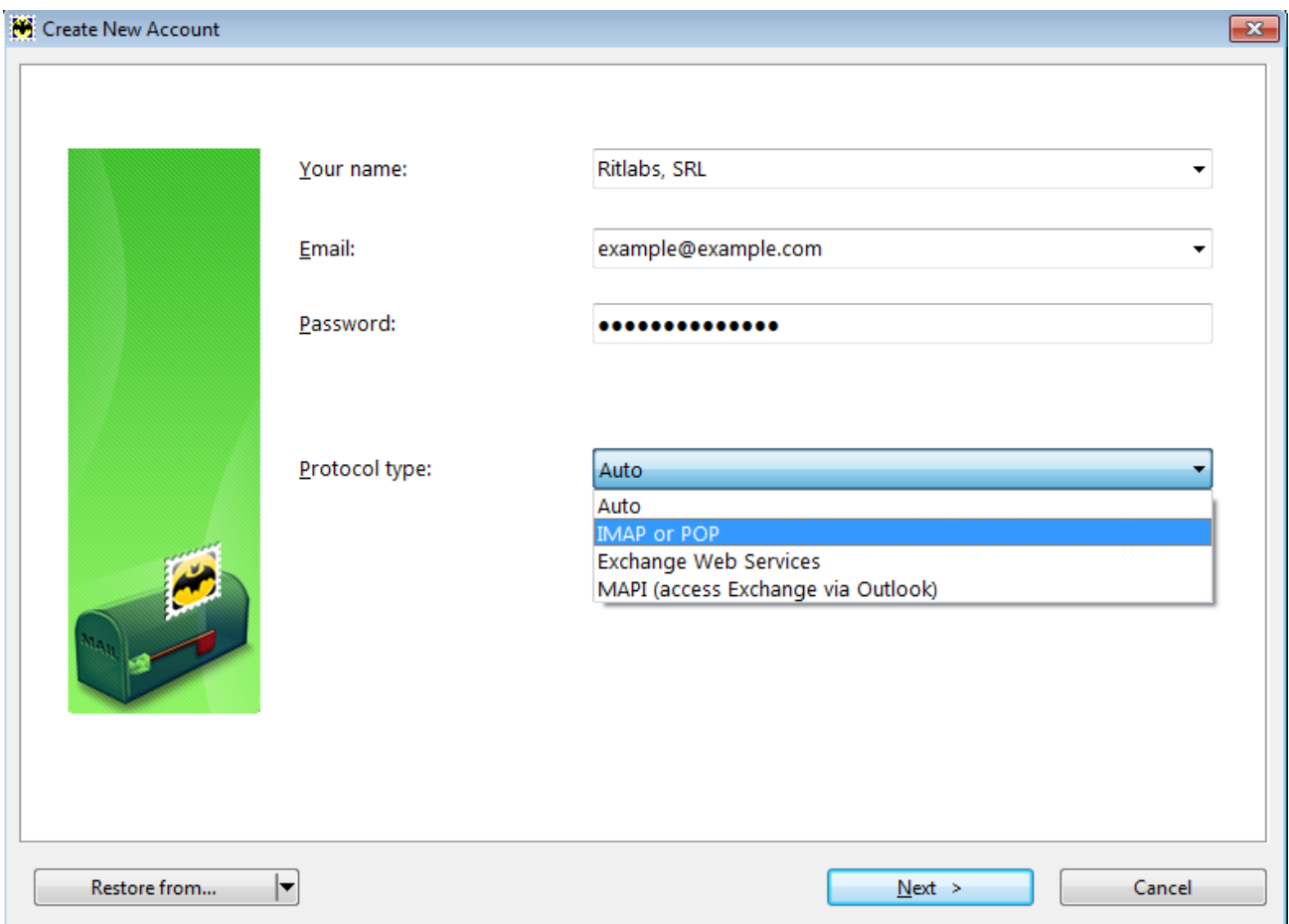

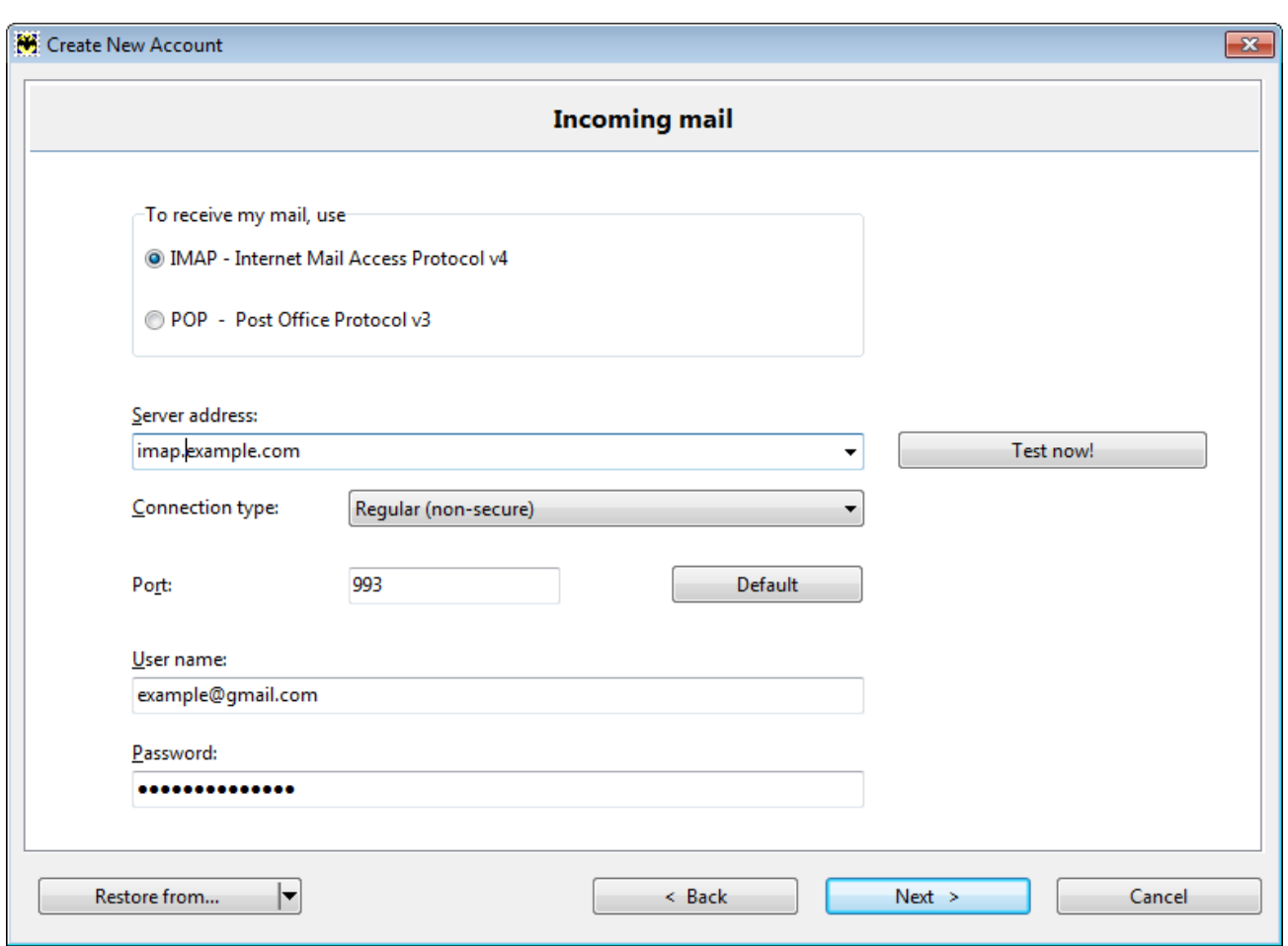

Далее необходимо выбрать протокол для получения почты – IMAP или POP - и указать адрес почтового сервера. Многие серверы уже есть в базе данных The Bat!, поэтому заполнение этого поля вручную может не понадобиться. Если адрес все же нужно ввести вручную, необходимую информацию можно получить у системного администратора, интернетпровайдера или на сайте вашей электронной почты в разделе настроек почтовых клиентов.

Как правило, имя пользователя совпадает с частью электронного адреса до знака «@» либо полностью повторяет электронный адрес. Нажмите **Next**, чтобы перейти к следующему шагу создания нового почтового ящика.

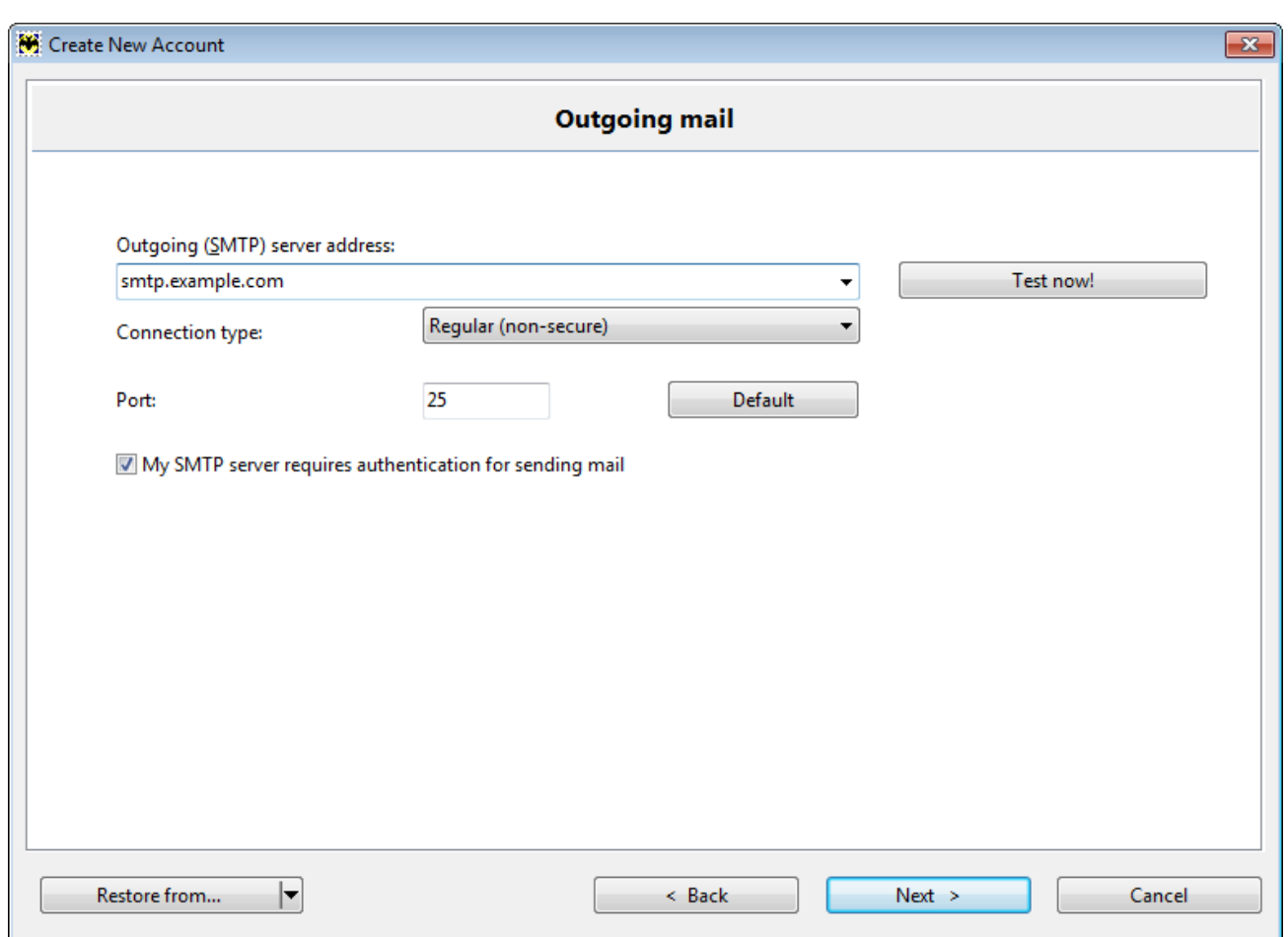

Укажите адрес вашего SMTP сервера. Если SMTP-сервер требует аутентификации, необходимо установить соответствующую галочку. Нажмите **Next**, чтобы перейти к следующему шагу.

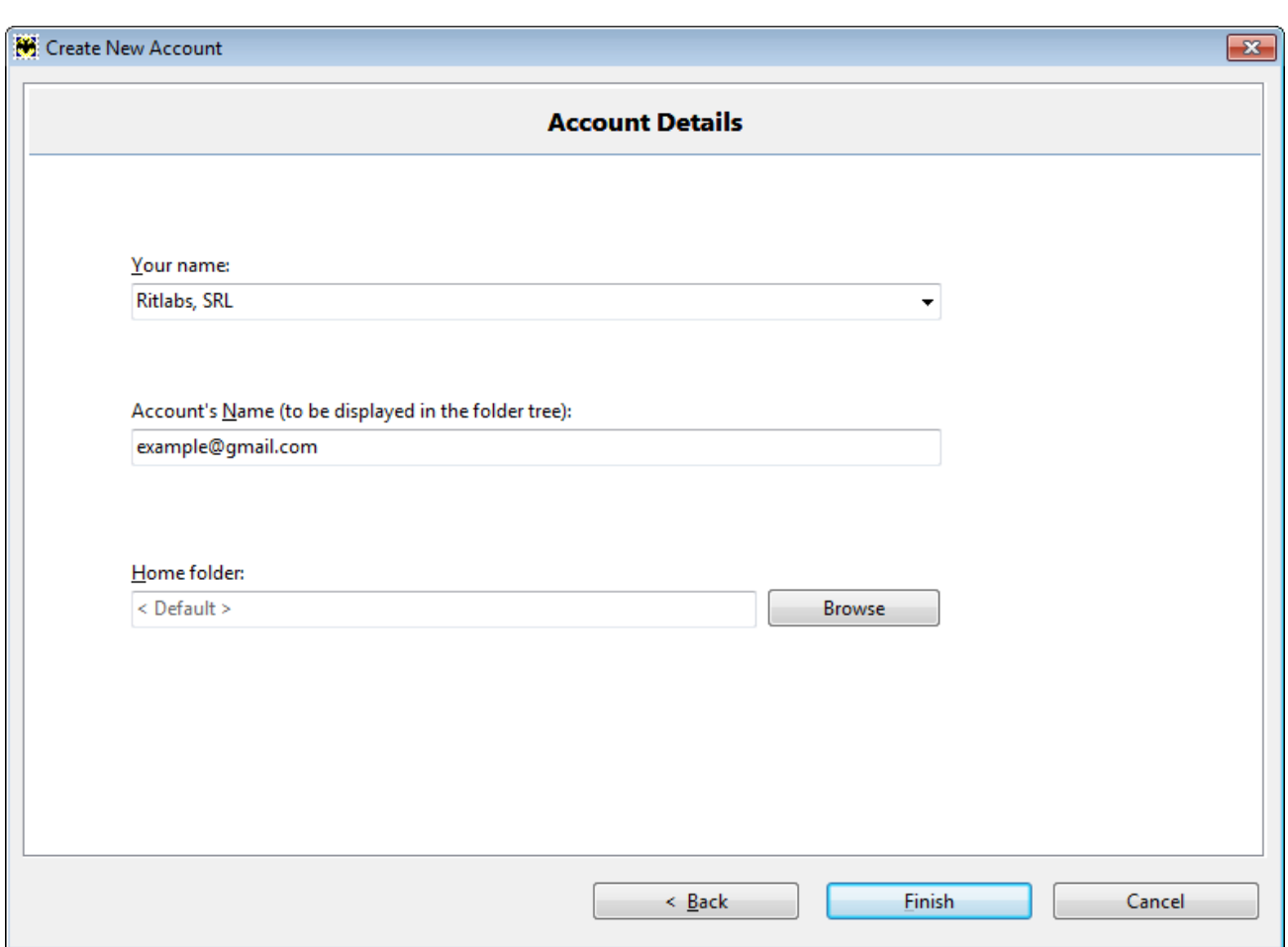

Поле **Your name** отобразит ваше имя.

Во втором поле будет указано название вашего ящика. По умолчанию название почтового ящика – это электронный адрес, однако вы можете задать другое название.

Ниже можно выбрать домашний каталог почтового ящика - место, где будет храниться вся информация, связанная с ним. Если в качестве каталога почтового ящика оставить значение ‹Default›, то The Bat! сам создаст в рабочей директории программы поддиректорию с выбранным вами названием. Если вы хотите выбрать другой каталог, нажмите кнопку **Browse** и укажите желаемую директорию. Нажмите **Finish**, чтобы завершить создание нового ящика.

Дополнительные свойства ящика можно проверить и настроить позже. Информацию об этом вы найдете в разделе [Свойства почтового ящика.](https://www.ritlabs.com/ru/support/help/18/#4277) Установленные настройки можно изменить в любой момент через меню **Ящик -> Свойства почтового ящика** (сочетание клавиш **Shift+Ctrl+P**).

© Ritlabs, SRL 1998-2016